## **Creating an object with Time Machine in Eduloc**

## **Time machine**

**Time machine** is one of the objects available in **Eduloc**, which allows you:

- To post a series of pictures of a given location on the map to show how a place has changed over time.

- To add multimedia information for each of the posted snapshots.

Its purpose is to allow the user to travel through time. For instance, record the aspect of a building from its beginnings to the present time, or to show the way plants grow and change in each season.

## **How to create a Time machine**

To create a time machine in the scenario you are preparing in Eduloc, click on **New object** and select Time Machine on the menu.

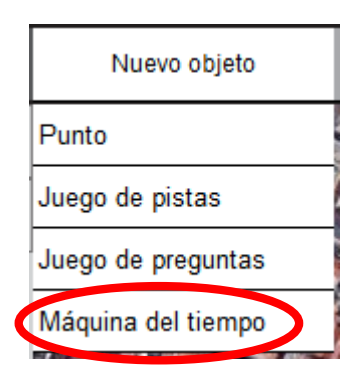

You are now in the **Time Machine** editor.

Fill in the fields with:

- $\triangleright$  The desired **Name**.
- $\triangleright$  A brief **description** of the contents to be shown for this object.
- $\triangleright$  Pinpoint the exact position in which the Time Machine is located, either:
	- **Manually** if you are unsure of the exact location, you can find it on the map and add the position icon manually. You can choose the desired Google maps option (Street map, Earth, Hybrid or Satellite) by clicking on the '+' button on the far right side of the map.

**■ By address:** If you know the exact address of the place where you want to position the Time Machine, enter it in its field and click the **Place** button. Thus, the position icon will place the user exactly on a point of the map.

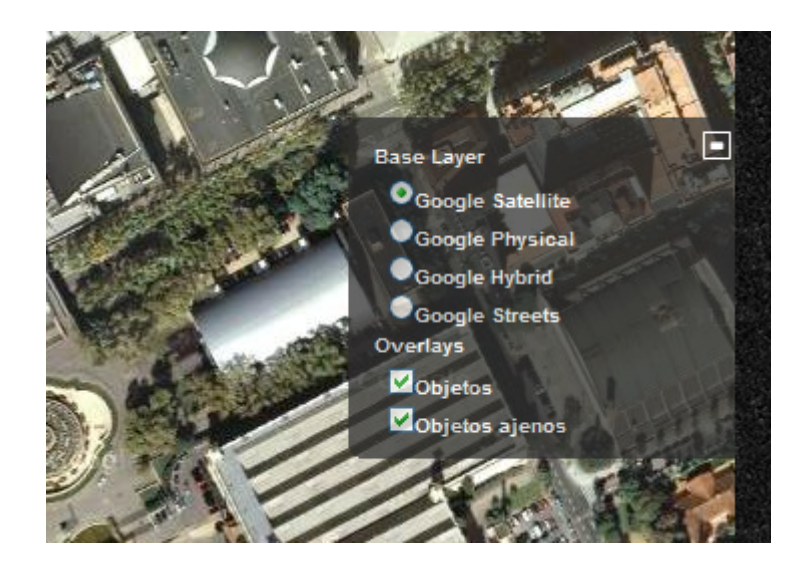

Click on Save to add the point where you want the new Time Machine to be placed, with all its basic information.

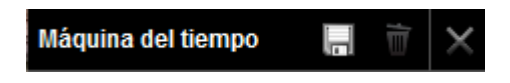

If you decide (while entering data) to give up creating the Time Machine, click on the **Cancel button** (the plus '+' symbol), and if you want to delete it click on the trash icon.

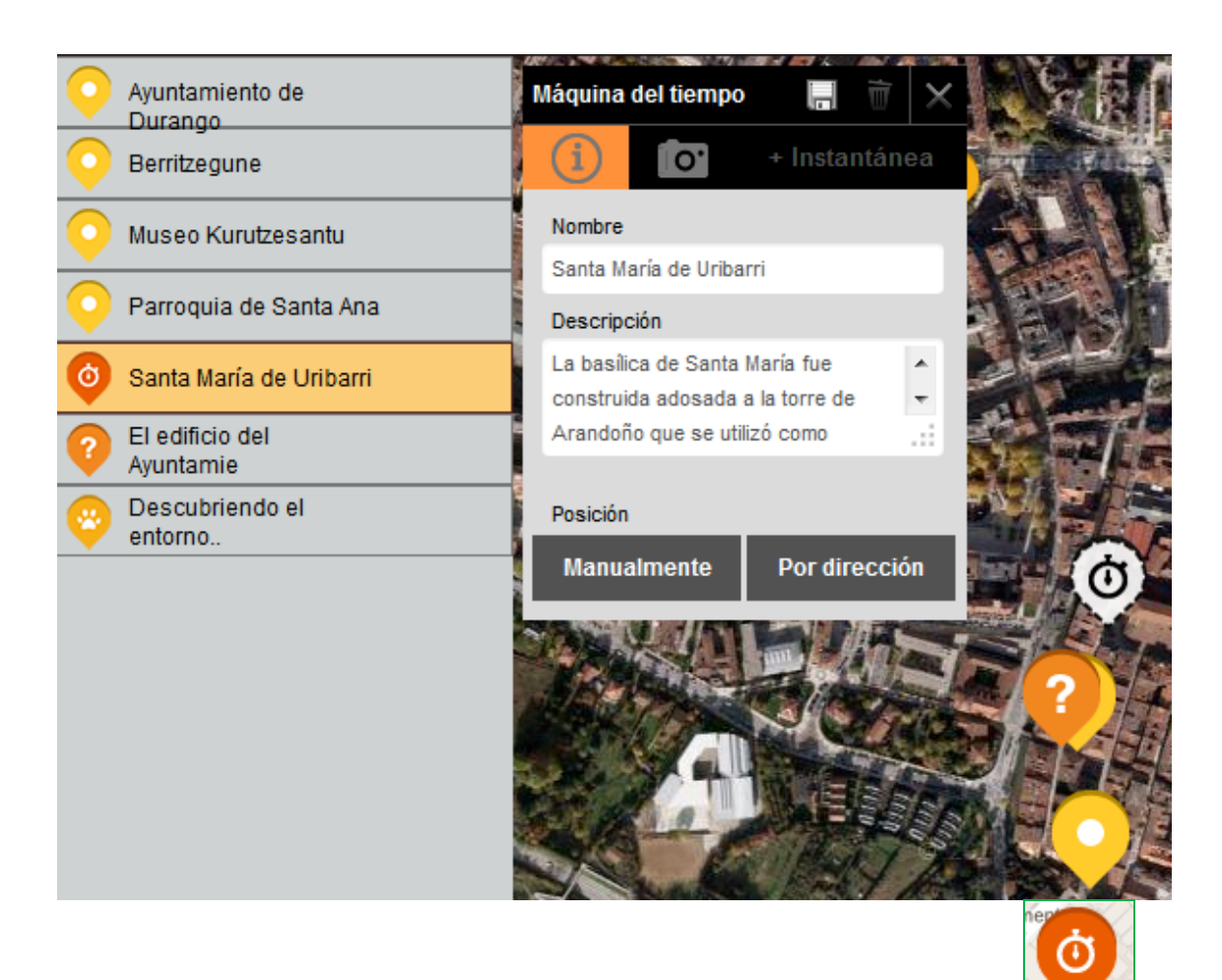

The following icon shows up only once the Time Machine has been created

You can rectify the position at any time by moving the icon to a different position. Simply click on the icon. The following options will come up:

- 1. **Edit**: to change any text information or photos, and to add or edit snapshots.
- 2. Move: to use on this option, you need to place the cursor on the 'Move' icon, which is highlighted with a colour. The cursor now displays four arrows and you can drag the Time Machine icon to the new desired place.

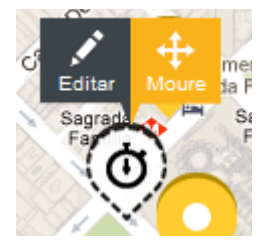

Once positioned on the right place, click **End** on the top left corner of the map.

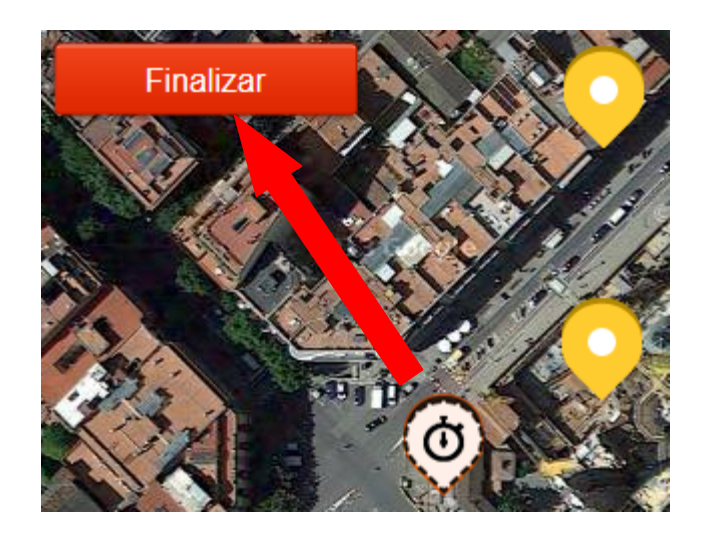

Now you can add a picture to identify your Time Machine. Click on the camera icon, and click the button Examine to select the picture you want to publish from your computer.

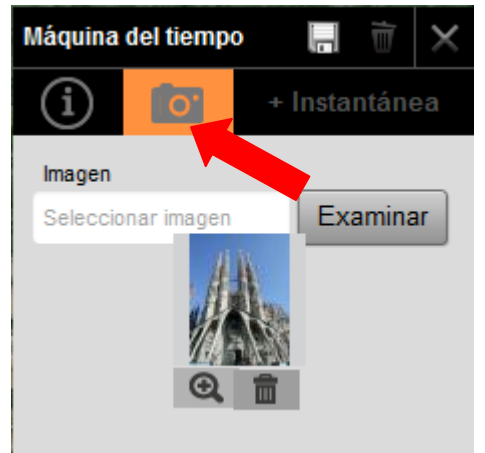

This is how the Time Machine information looks like with a mobile device:

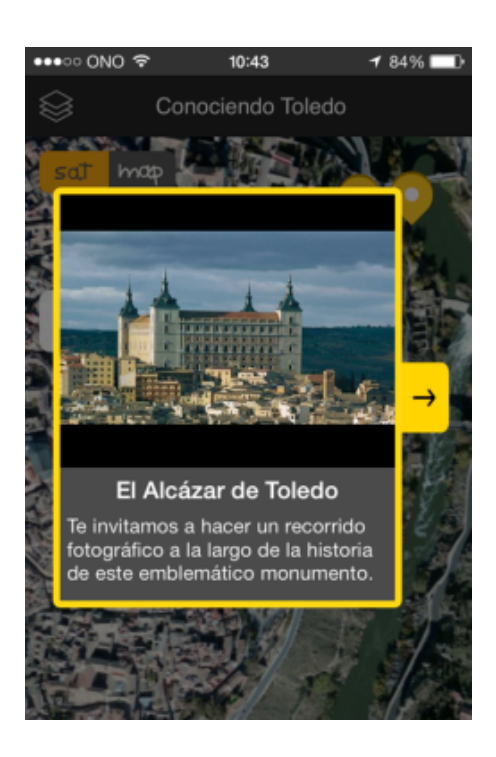

Now you can add the snapshots related to your object in order to create the Time Machine. To do so, just click on + Snapshot and then click on Add Snapshot.

You are now in the editor. Enter the following data:

- **▷** Date / Time reference: the year, month, week or any other time reference.
- $\triangleright$  **Description**: information about the snapshot you upload.

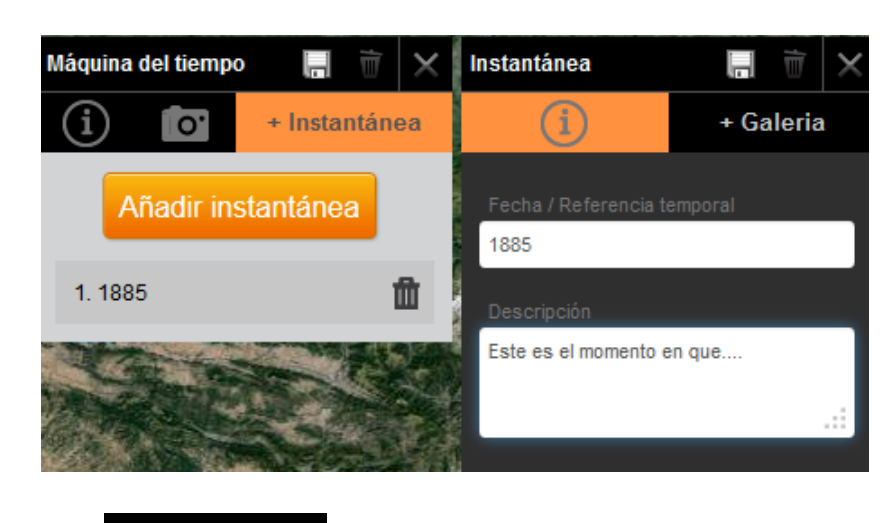

Press the button **Save.** 

Next, push on  $\begin{bmatrix} + \text{Galeria} \\ + \text{Galeria} \end{bmatrix}$  to complete the information about the relevant snapshot with:

 $\triangleright$  A generic URL page containing additional information.

- $\triangleright$  The URL of a **video** uploaded in YouTube, Vimeo or a similar portal.
- **E** An **Audio** file (the file must not exceed 4MB). To upload an audio file, push the button **Examine** and find it in your files, then click **Upload**. Once the audio file is uploaded, you can play it by clicking on the 'Play' arrow. If it is the wrong file, delete it by clicking on the trash icon.

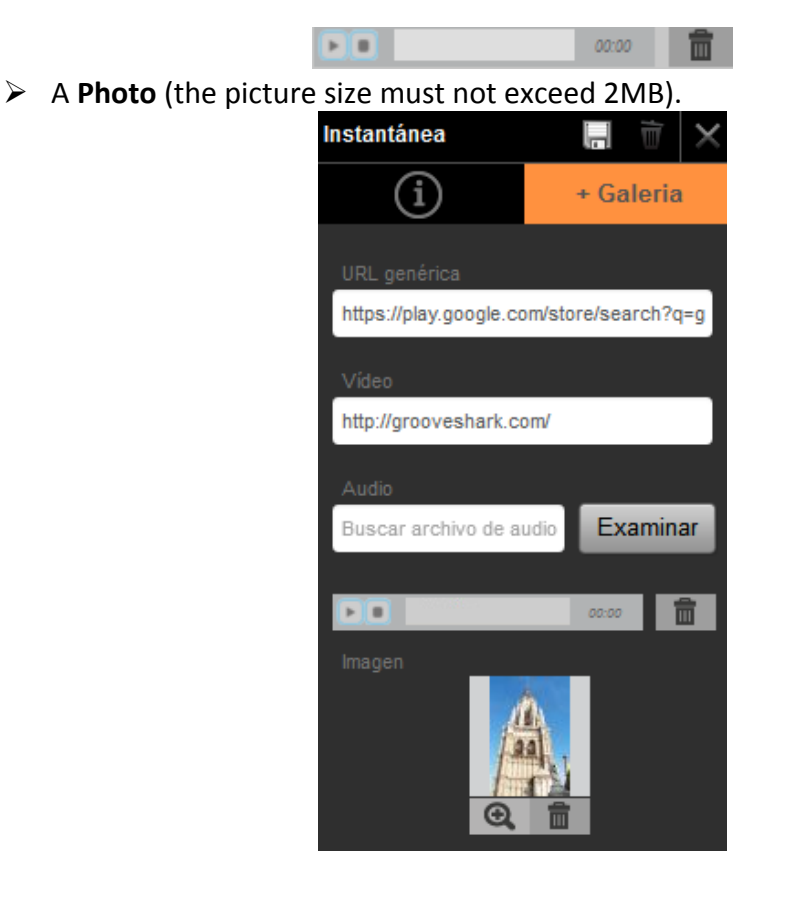

Once the picture is uploaded, you can zoom-in with the **magnifier** icon and delete it with the **trash icon**.

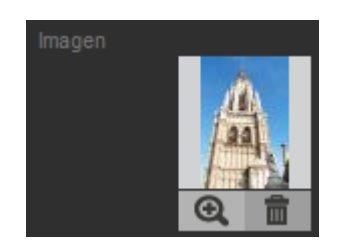

Push the **Save** button once you have entered all the information associated to the snapshot.

This is how the snapshot looks on a mobile device:

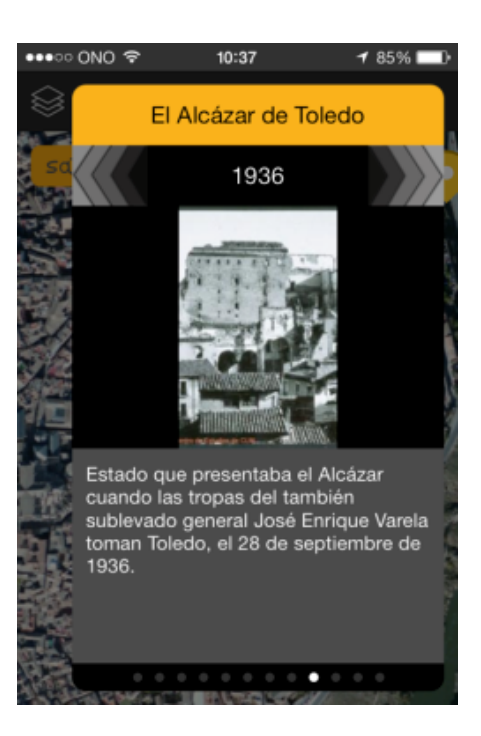

Now you can create the next Snapshot by repeating the procedure as many times as you need to upload all the snapshots to the Time Machine.

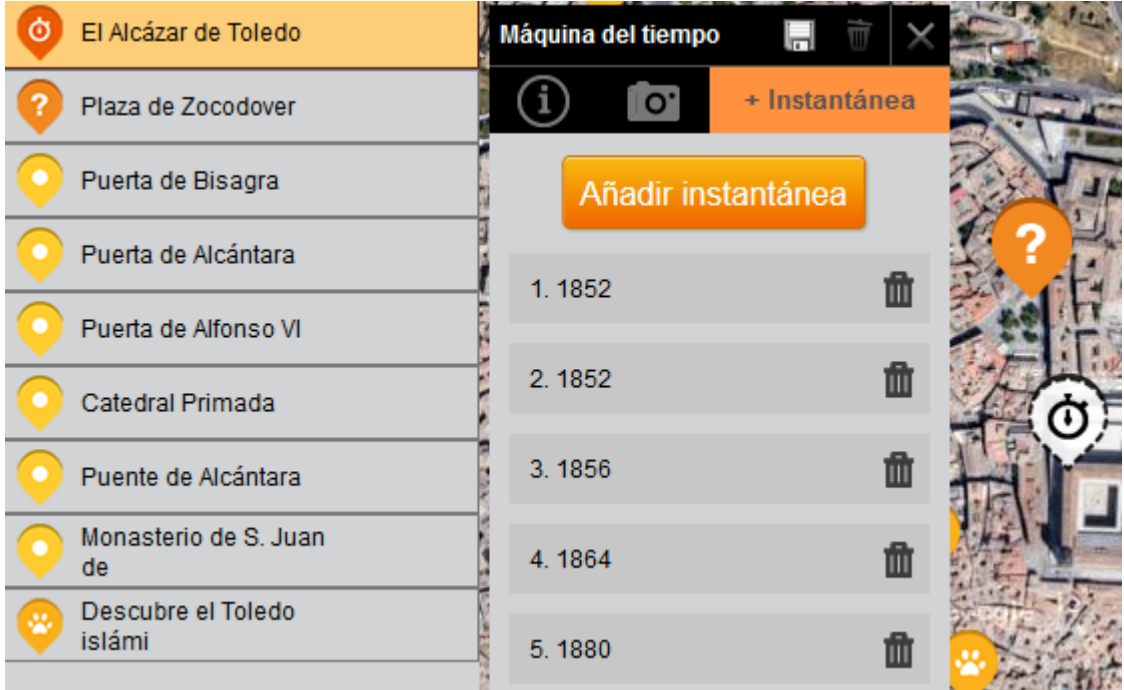

To delete any of the snapshots, simply click on the trash icon.

If you wish to sort the added snapshots differently, simply move them to the new desired position on the list. Click on a snapshot, drag it to the desired position and click on the **Save**. The numbering will be automatically updated.

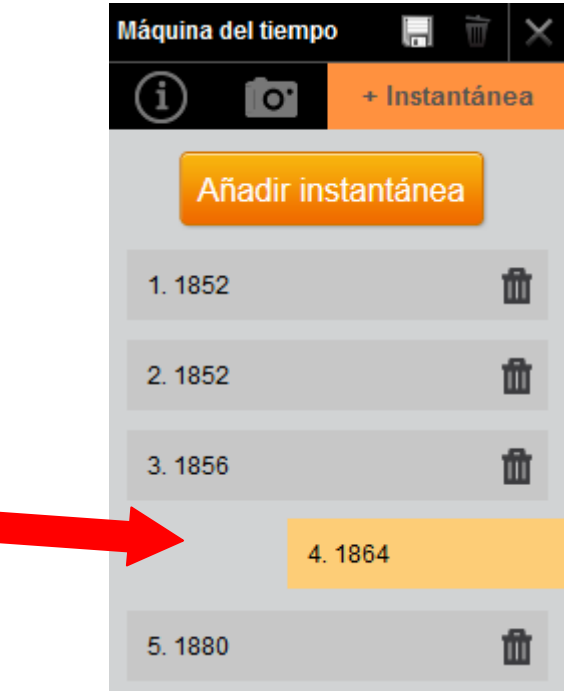

## **Previewing Time Machine on a mobile device**

Go to the My scenarios menu on the upper part of the screen to view your Time Machine as it is displayed on the mobile device.

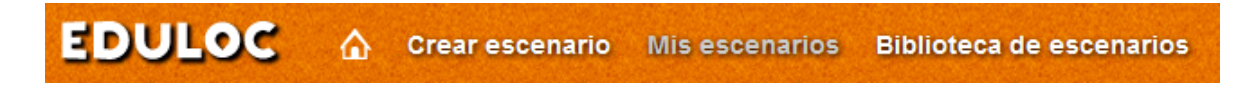

Click on **View**.

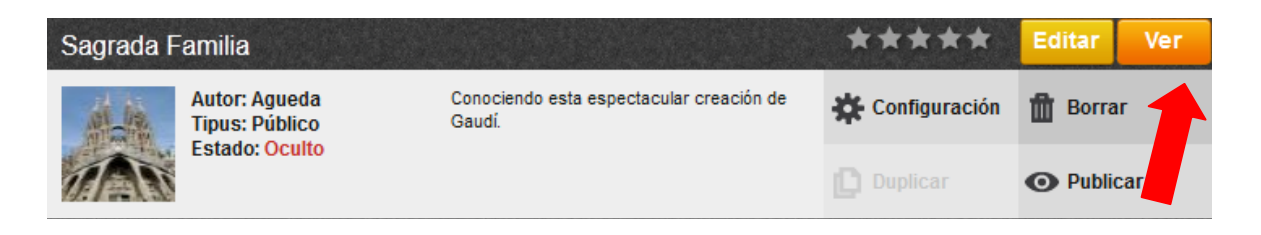

This option will allow you to preview the scenario with all the objects created for it.

Click on View to see the map as it will appear on your mobile device, and then click on

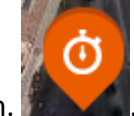

the Time Machine icon.

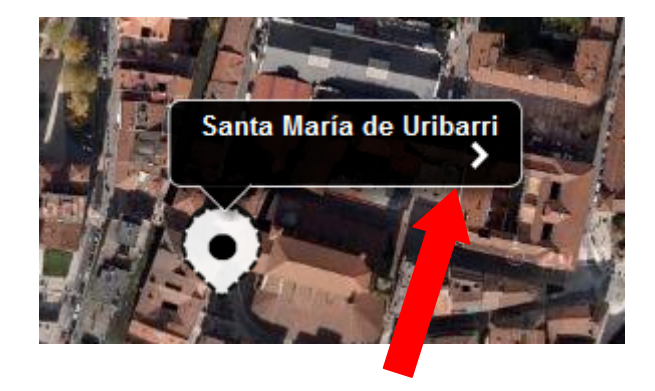

Click on the arrow to view the contents and access all the information associated to it.